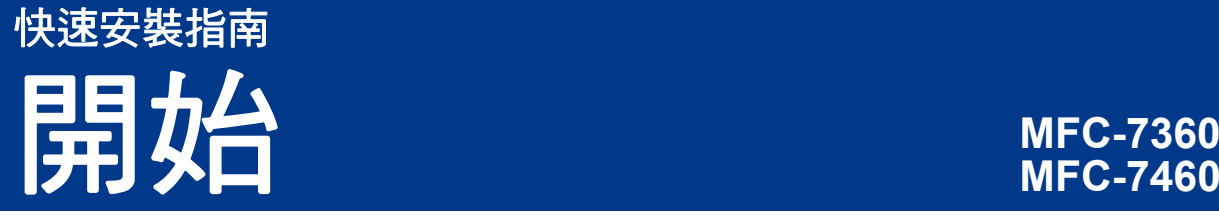

設定本機器前,請先閱讀安全與法規冊子,然後閱讀此快速安裝指南,以便獲取正確的設定說明和安裝步驟。 若要查看其他語言版本的快速安裝指南,請瀏覽 <http://solutions.brother.com/>。

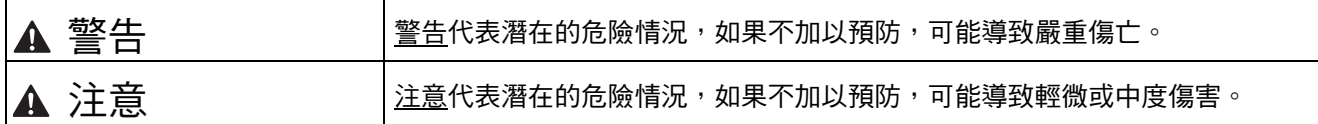

### **1** 拆開機器包裝,並檢查元件

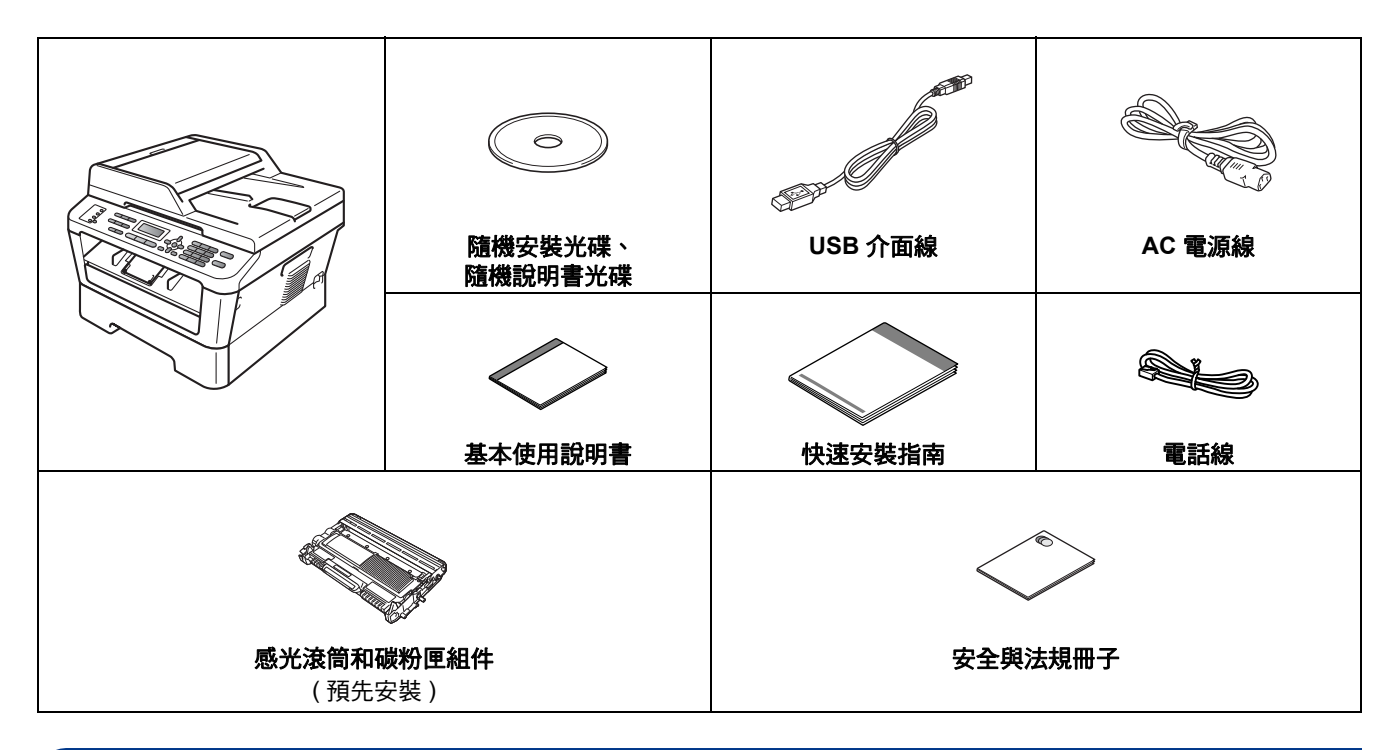

### 警告

塑膠袋是機器的包裝材料,而不是玩具。為避免窒息的危險,請將塑膠袋放在嬰兒及幼童拿不到的地方,並妥 善處理。

#### **CAUTIO** 注意

當您移動本機器時,請握住位於掃描器部件下方的側面把手,切勿握住其底部來搬動機器。

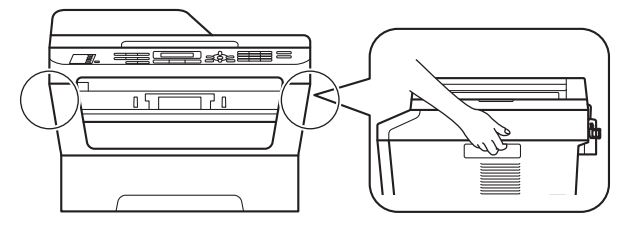

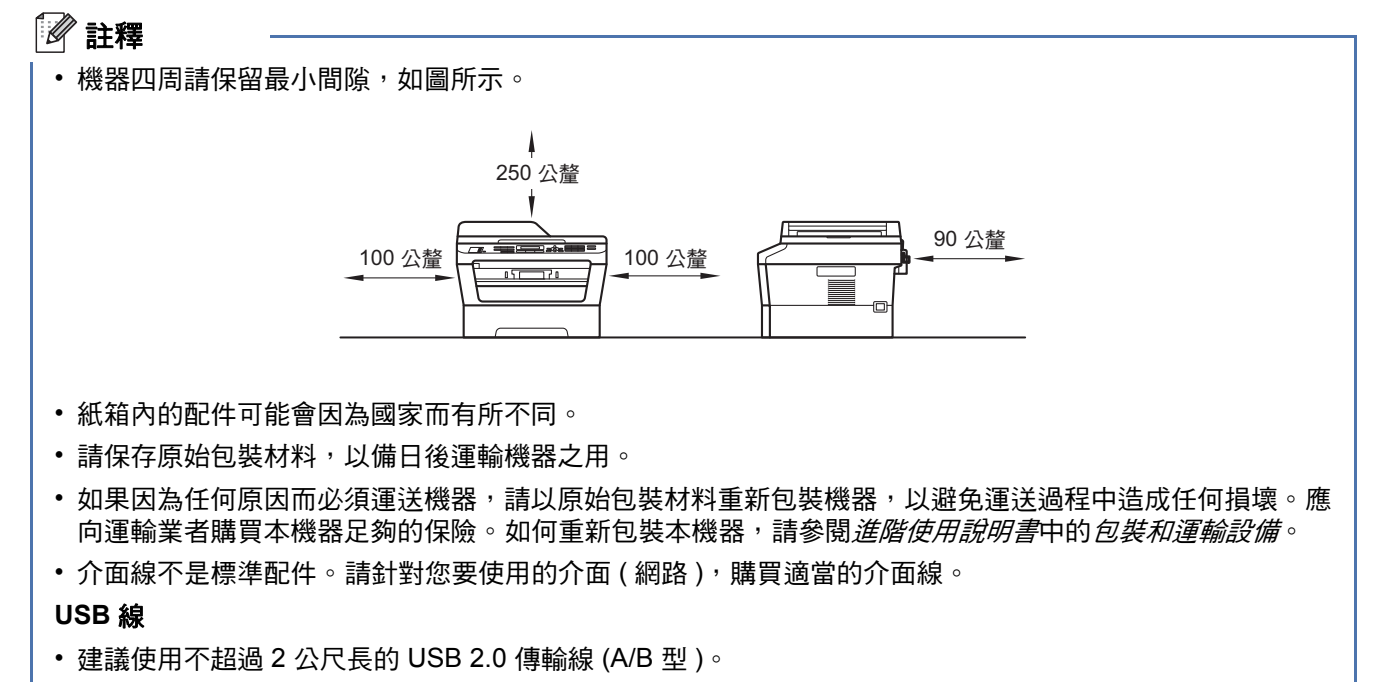

• 此時切勿連接介面線。介面線的連接將在 MFL-Pro 的安裝過程中完成。

#### 網路連接線

10BASE-T 或 100BASE-TX 快速乙太網路環境,請使用 CAT.5 以上規格的一對一 (Straight-Through) 雙絞線。

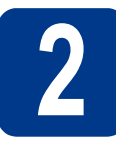

# 2 拆除機器的包裝材料

#### 重要事項

#### 請勿在此時連接 **AC** 電源線。

- **a** 移除機器外部的包裝膠帶和掃描器玻璃上的保 護膜。
- b 開啟前蓋。

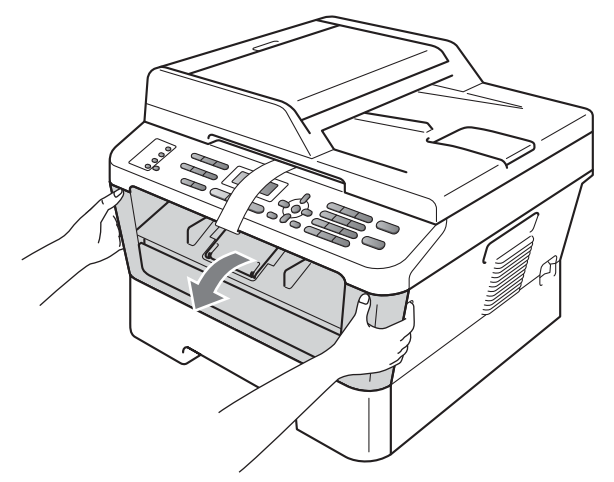

c 從機器內取出乾燥劑。

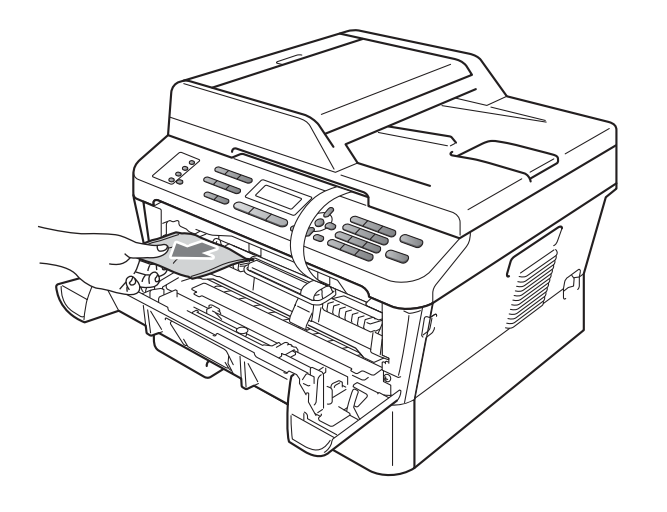

**CAUTIO** 注意

切勿食用乾燥劑。請丟棄。如果誤吞,請立即尋求 醫師協助。

d 拆除感光滾筒上的橡皮圈。

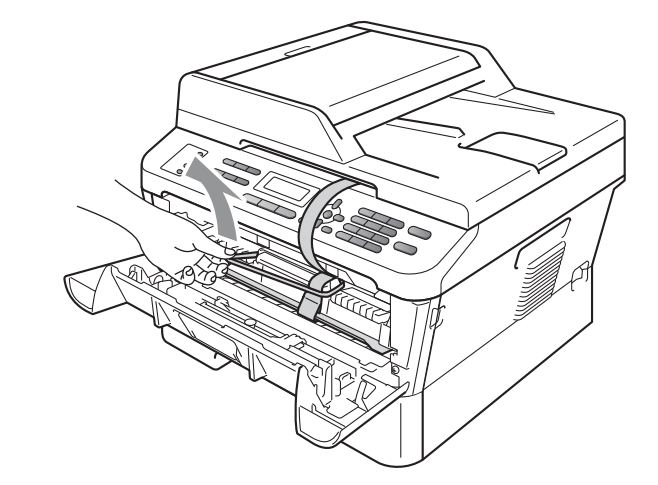

e 拉出紙帶以移除保護材料,如圖所示。

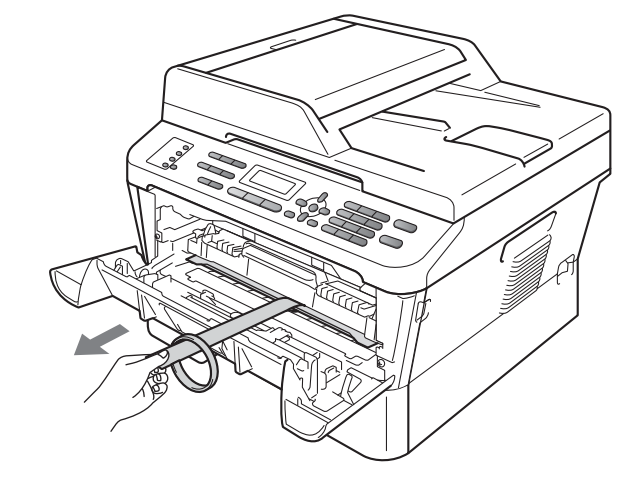

f 取出感光滾筒及碳粉匣組件。

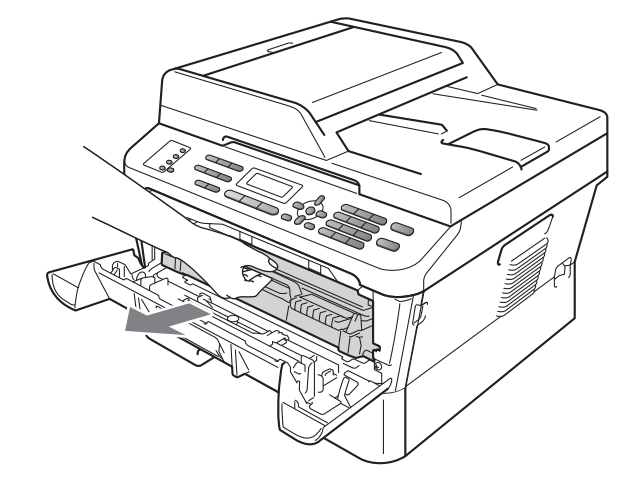

S 左右輕輕搖晃數次,使組件內的碳粉均勻分 佈。

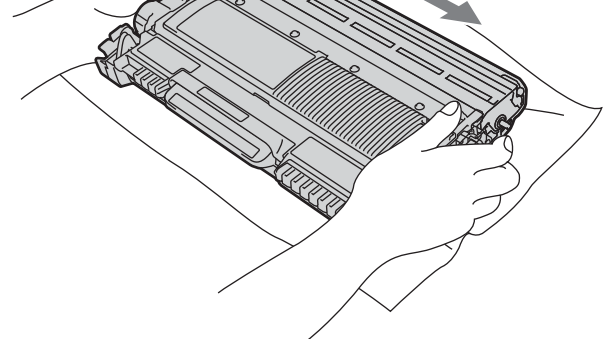

h 將感光滾筒及碳粉匣組件裝回機器中。

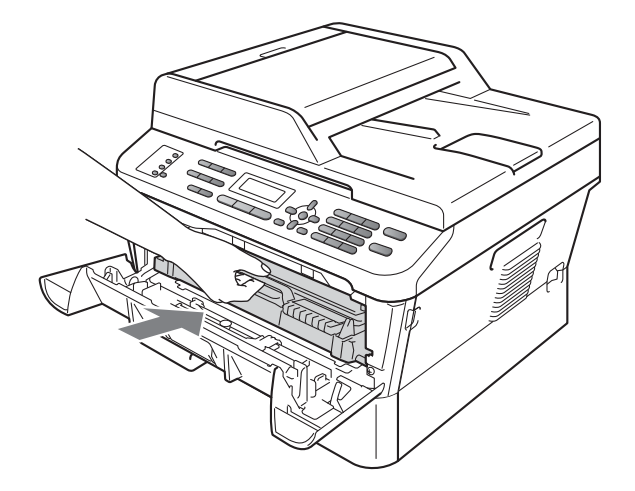

i 關閉機器的前蓋。

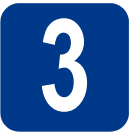

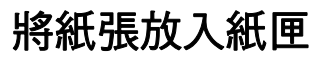

a 將紙匣完全拉出機器外。

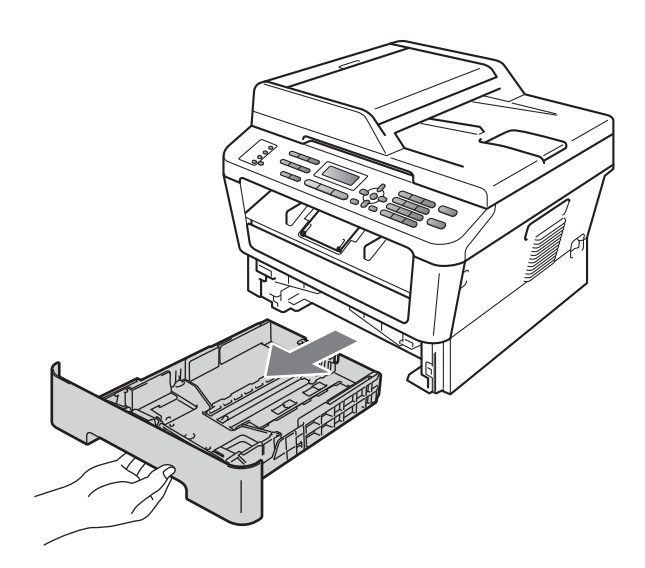

**b** 按下綠色紙張卡榫釋放桿 ●,滑動調整使其配 合裝入的紙張尺寸。請務必讓該卡榫固定於溝 槽中。

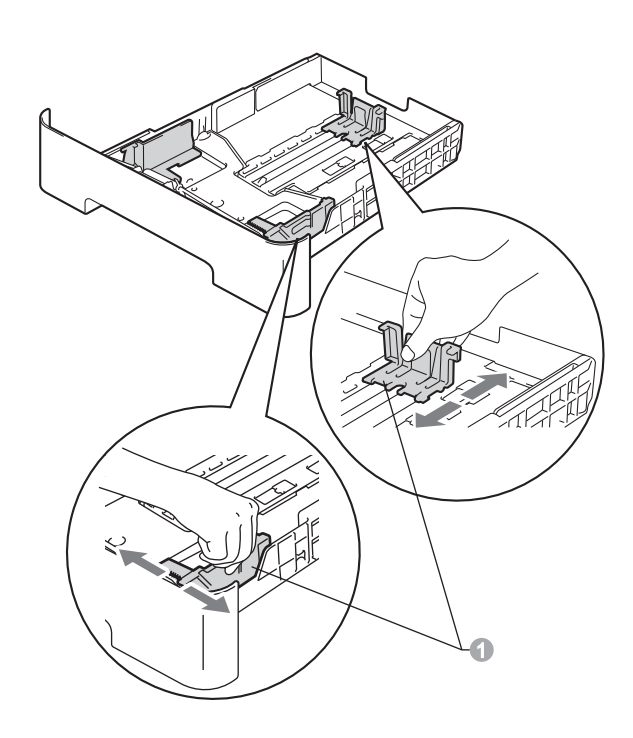

# c 充分散開紙疊以避免卡紙和進紙錯誤。 d 將紙張放入紙匣中,並確定: ■紙張高度低於紙張上限標記 (▼ ▼ ▼) ●。 放入紙匣中的紙張過滿會造成卡紙。 ■ 列印面必須朝下。 ■紙張寬度調整卡榫必須接觸紙張側邊,才能 正確進紙。 註釋 對於 Legal 或 Folio 尺寸的紙張, 按紙匣底端的釋 放按鈕,然後拉出紙匣的後端。 ( 某些地區不支援 Legal 或 Folio 尺寸的紙張。) 1

e 將紙匣確實裝回機器中。務必將它完全放入機 器中。

### **4** 連接電源線和電話線

**RALL** 

#### 重要事項

此時切勿連接介面線。

- **a** 將 AC 電源線連接至機器,然後將電源插頭插 入 AC 電源插座。
- b 打開機器的電源開關。
- c 連接電話線。將電話線的一端插入機器上標註 有 **LINE** 字樣的插孔,另一端插入牆上室內電 話線孔座。

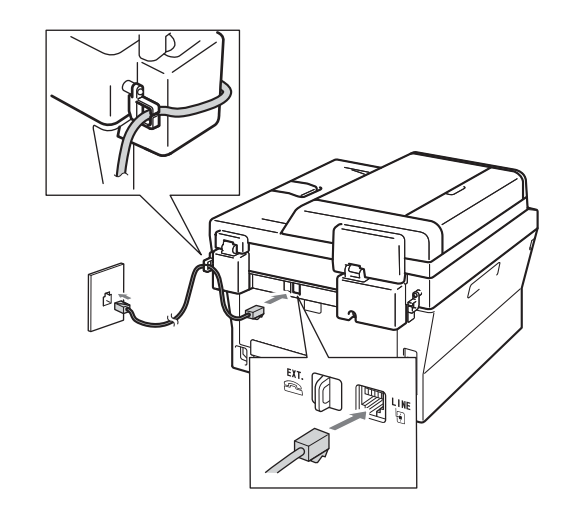

#### 重要事項

必須將電話線插入機器上標註有 **LINE** 字樣的插 孔。

#### 警告

必須使用三孔插頭對機器進行接地。 由於本機器透過電源插座接地,因此為了避免電 話網路上潛在的電源危險,連接電話線之前,請 先將電源線插入機器。同樣,當您想移動本機器 時,請先拔掉電話線,然後再拔掉電源線。

#### 註釋

如果您和一部外置電話共用一條電話線路,請按 下圖所示連接電話線。 在您連接外置電話前,請取下機器的 **EXT.** 插孔上 的保護蓋 ❶。 1 2  $\Omega$ ह्या. ∰ 1 分機電話 2 外置電話 註釋 如果您和一台外置電話答錄機共用一條電話線 路,請按下圖所示連接電話線。 在您連接外置電話答錄機前,請取下機器的 **EXT.** 插孔上的保護蓋 ❶。  $\Omega$ m 如果您有外置答錄機,請將接收模式設定為 External TAD。請參閱第6頁的[選擇接收](#page-5-0) *[模式](#page-5-0)*。更多詳細資訊,請參閱*基本使用說明* 書中的連接外接 *TAD (* 電話答錄機 *)*。

<span id="page-5-0"></span>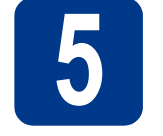

## **5** 選擇接收模式

共有以下四種接收模式供您選擇:Fax Only, Fax/Tel, Manual 和 External TAD。

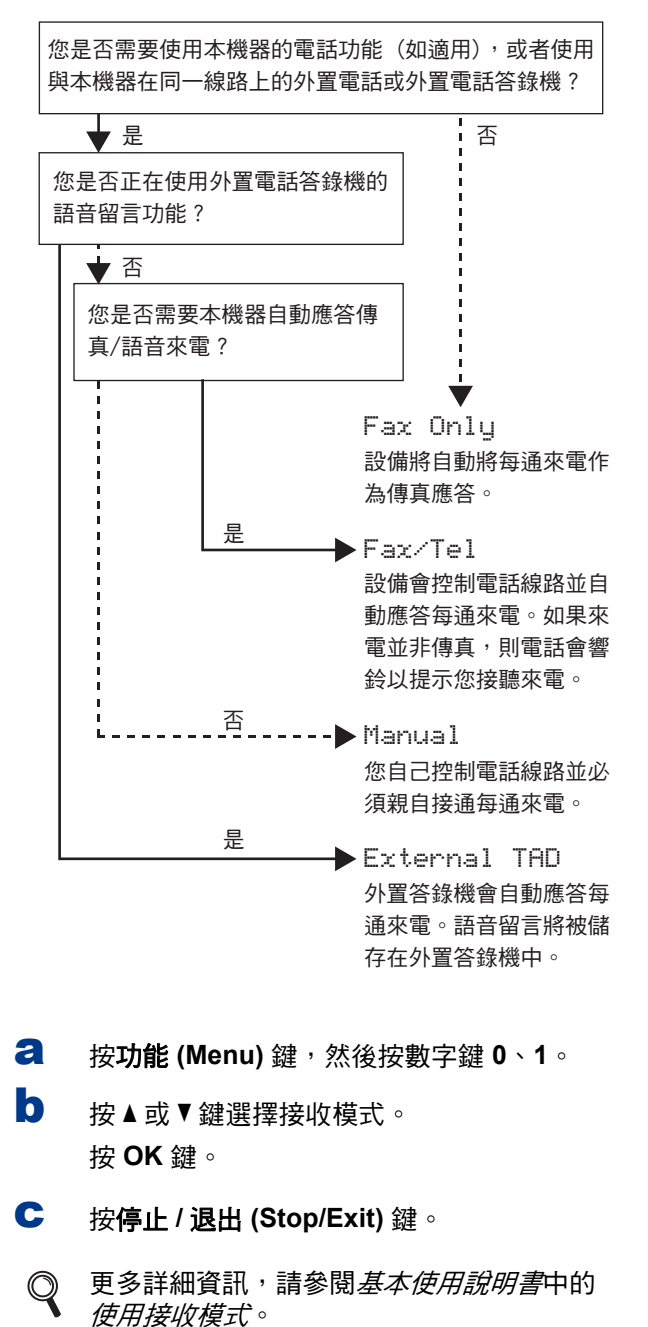

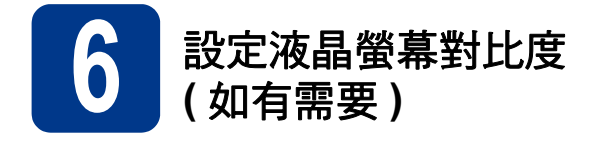

如果您難以看清液晶螢幕上的訊息,請嘗試變更對比 度設定。

a 按功能 **(Menu)** 鍵,然後按數字鍵 **<sup>1</sup>**、**5**。

b 按▶鍵增加對比度。 - 或者 -

按 d 鍵降低對比度。 按 **OK** 鍵。

c 按停止 **/** 退出 **(Stop/Exit)** 鍵。

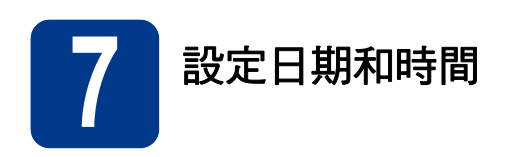

機器會顯示時間。如果您設置了本機識別資訊,機器 上顯示的日期和時間將添加到您發送的每份傳真上。

a 按功能 **(Menu)** 鍵,然後按數字鍵 **<sup>0</sup>**、**2**、**1**。

**b** 使用撥號盤輸入年份的最後兩位數字,然後按 **OK** 鍵。

Date&Time

Year:2011

( 例如:輸入 **1 1**,表示 2011。)

c 使用撥號盤輸入代表月份的兩位數字,然後按 **OK** 鍵。

Date&Time

Month:03

( 例如:輸入 **0 3**,表示三月。)

d 使用撥號盤輸入代表日期的兩位數字,然後按 **OK** 鍵。

Date&Time

Day:25

( 例如:輸入 **2 5**,表示 25 號。)

e 使用撥號盤輸入 24 小時制的時間,然後按 **OK** 鍵。

> Date&Time Time:15:25

( 例如:輸入 **1 5** 和 **2 5**,表示下午 3:25。)

f 按停止 **/** 退出 **(Stop/Exit)** 鍵。

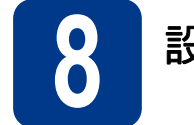

### **8** 設定本機識別資訊

機器會顯示日期和時間。如果您設置了本機識別資 訊,機器上顯示的日期和時間將添加到您發送的每份 傳真上。

- <span id="page-6-0"></span>a 按功能 **(Menu)** 鍵,然後按數字鍵 **<sup>0</sup>**、**3**。
- b 使用撥號盤輸入您的傳真號碼 (最多 20 位數字 ), 然後按 **OK** 鍵。

Station ID Fax:

 $\mathbb{C}$  使用撥號盤輸入您的電話號碼 (最多20位數字), 然後按 **OK** 鍵。 ( 如果您的電話號碼與傳真號碼 相同,請再次輸入相同的號碼。)

> Station ID Tel:

d 使用撥號盤輸入您的名稱 ( 最多 20 位字元 ),然 後按 **OK** 鍵。

> Station ID Name:

#### 註釋

- 請參閱下表輸入您的名稱。
- 如果您需要重複輸入同一按鍵上的字元<sup>,</sup>請按▶ 鍵將游標移到右側。
- 如果您不慎輸入錯誤字母而需要修正,請按 ◀ 或▶鍵將游標移到錯誤字元處,然後按清除 **(Clear)** 鍵。

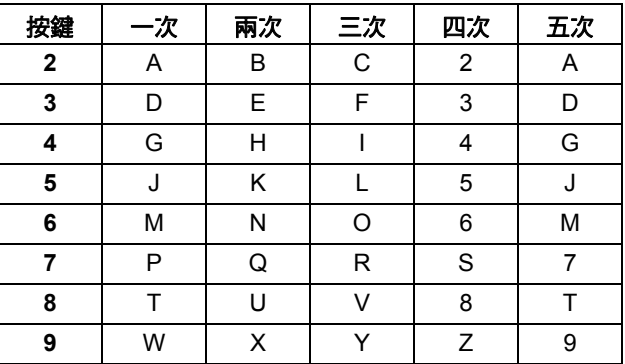

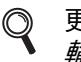

更多詳細資訊,請參閱*基本使用說明書*中的 輸入文字。

#### e 按停止 **/** 退出 **(Stop/Exit)** 鍵。

#### 註釋

如果您輸入錯誤而需要重新輸入,請按**停止 / 退 出** (Stop/Exit) 鍵,然後返回步驟 [a](#page-6-0)。

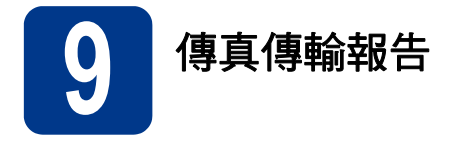

本機器配備有傳輸驗證報告,可用於確認您發送的傳 真。此報告會列印出接收方的名稱和傳真號碼、傳輸 日期、時間和所花費時間、傳輸頁數,並說明傳輸是 否成功。如果您想使用傳真傳輸報告功能,請參閱*進* 階使用說明書中的列印報告。

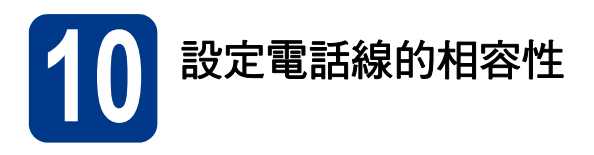

若要將本機器連接至 VoIP 服務 (透過網際網路), 您 需要變更相容性設定。

#### 註釋

如果您正在使用模擬電話線,則可以跳過此步 驟。

- a 按功能 **(Menu)** 鍵,然後按數字鍵 **<sup>2</sup>**、**0**、**1**。
- **D** 按▲或▼鍵選擇 Basic (for VoIP)。 按 **OK** 鍵。
- c 按停止 **/** 退出 **(Stop/Exit)** 鍵。

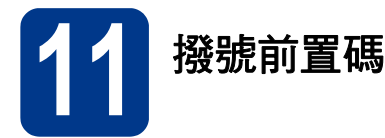

撥號前置碼設定可自動在您撥打的每個傳真號碼前加 撥預設號碼。例如:如果電話系統需要撥 9 才能撥打 外線號碼,則可使用此設定自動在接收方的傳真號碼 前加撥 9。

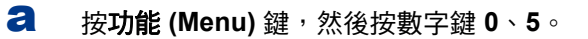

b 使用撥號盤輸入您的前綴號碼 ( 最多 5 位數字 ), 然後按 **OK** 鍵。

註釋

- 可以使用數字 0 至 9、#、\* 和 !。 ( 按免持聽筒 **(Hook)** 鍵可顯示 「!」。)
- ! 不可與其他任何數字或字元組合使用。
- 如果電話系統需要時間中斷再呼 ( 閃切 ),請按 免持聽筒 **(Hook)** 鍵輸入呼叫斷開的時間。

c 按停止 **/** 退出 **(Stop/Exit)** 鍵。

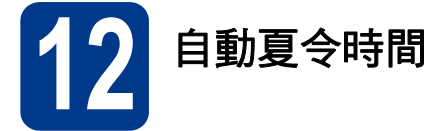

您可以設定機器自動變更為夏令時間。在春天,機器 會將時間重設為提前一小時;在秋天,機器會將時間 重設為推後一小時。

- a 按功能 **(Menu)** 鍵,然後按數字鍵 **<sup>0</sup>**、**2**、**2**。
- **b** 按▲或▼鍵選擇 On (或 Off)。 按 **OK** 鍵。
- c 按停止 **/** 退出 **(Stop/Exit)** 鍵。

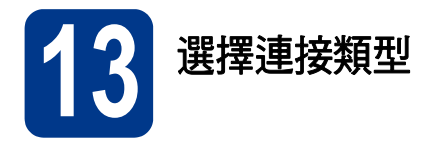

這些安裝說明適用於 Windows® 2000 專業版、Windows® XP 家庭版 /Windows® XP 專業版、Windows® XP 專業 版 (x64 版本)、Windows Vista®、Windows® 7 和 Mac OS X ( 版本 10.4.11、10.5.x 和 10.6.x)。

註釋

對於 Windows Server® 2003/2003 x64 版本 /2008/2008 R2, 請瀏覽<http://solutions.brother.com/> 網站上您的 機器型號頁面。

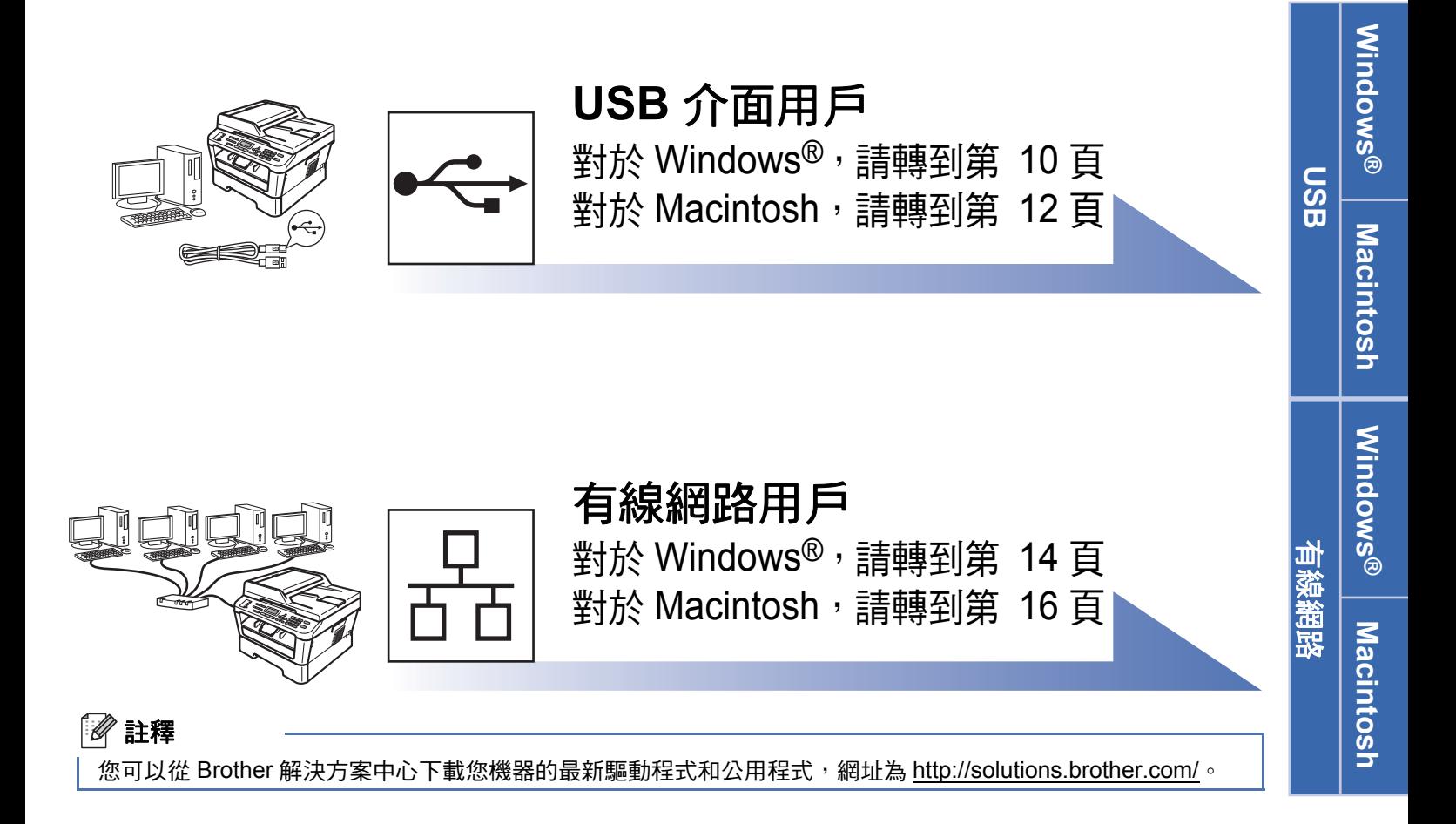

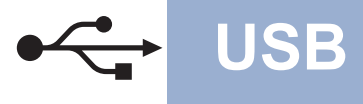

### <span id="page-9-0"></span>對於 **USB** 介面用戶

<span id="page-9-1"></span>**(Windows® 2000** 專業版 **/XP/XP** 專業版 **x64** 版本 **/Windows Vista®/Windows® 7)**

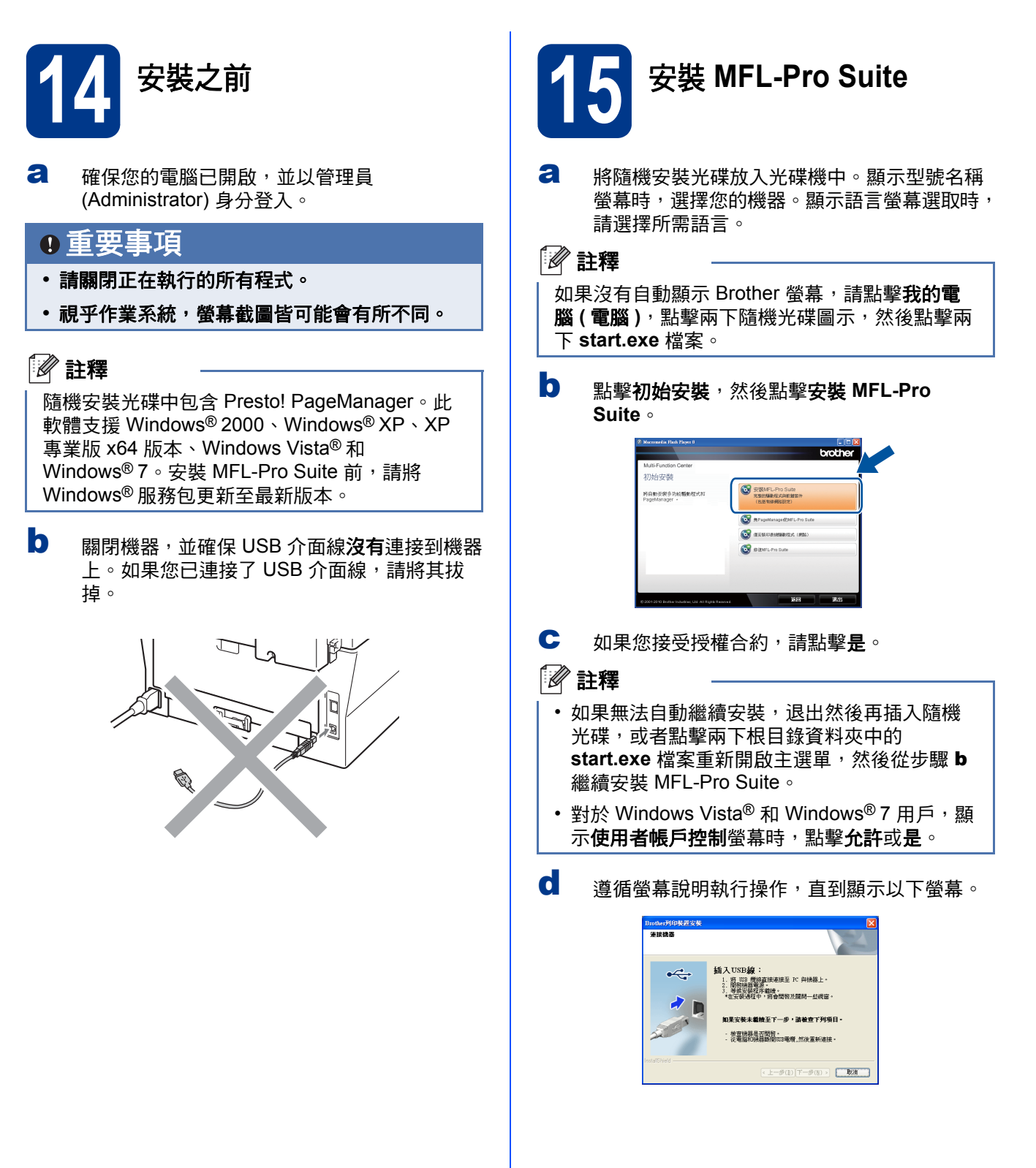

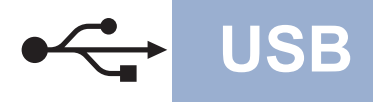

## **USB Windows®**

**← 將 USB 線插入機器上標註有 · 符號的 USB** 插孔,然後插入您的電腦。

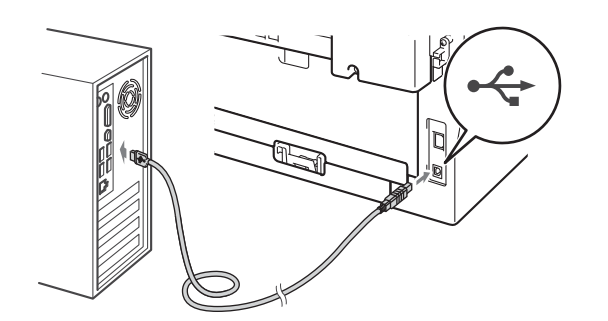

f 開啟機器的電源,然後遵循螢幕說明完成設 定。

#### 重要事項

**Brother** 驅動程式將自動開始安裝。安裝螢幕會 逐一出現。中途切勿取消或關閉任何螢幕。完成 安裝可能需時幾秒鐘。

#### ↑ 註釋

- 對於 Windows Vista<sup>®</sup> 和 Windows<sup>®</sup> 7, 顯示 Windows 安全性螢幕時,請勾選複選框,然後 點擊安裝,正確地完成安裝。
- 如果在軟體安裝過程中顯示錯誤訊息,請執行 位於開始 / 所有程式 /**Brother**/**MFC-XXXX** (MFC-XXXX 為您的型號名稱)中的安裝診斷。

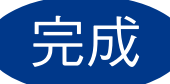

#### 元成 現在已完成安裝。

#### 註釋

- 視平您的安全性設定,使用本機器或其軟體時, 可能會顯示 Windows 安全性或防病毒軟體視 窗。請允許此視窗繼續。
- **XML Paper Specification (XML** 紙張規格 **)** 印 表機驅動程式

對於 Windows Vista<sup>®</sup> 和 Windows<sup>®</sup> 7, 從使用 XML Paper Specification (XML 紙張規格 ) 文件 的應用程式進行打印時,XML Paper Specification (XML 紙張規格 ) 印表機驅動程式 是最適用的驅動程式。請登入 Brother Solutions Center (Brother 解決方案中心 ) 網站 <http://solutions.brother.com/> 下載最新的驅動程 式。

### <span id="page-11-0"></span>對於 **USB** 介面用戶 **(Mac OS X 10.4.11 - 10.6.x)**

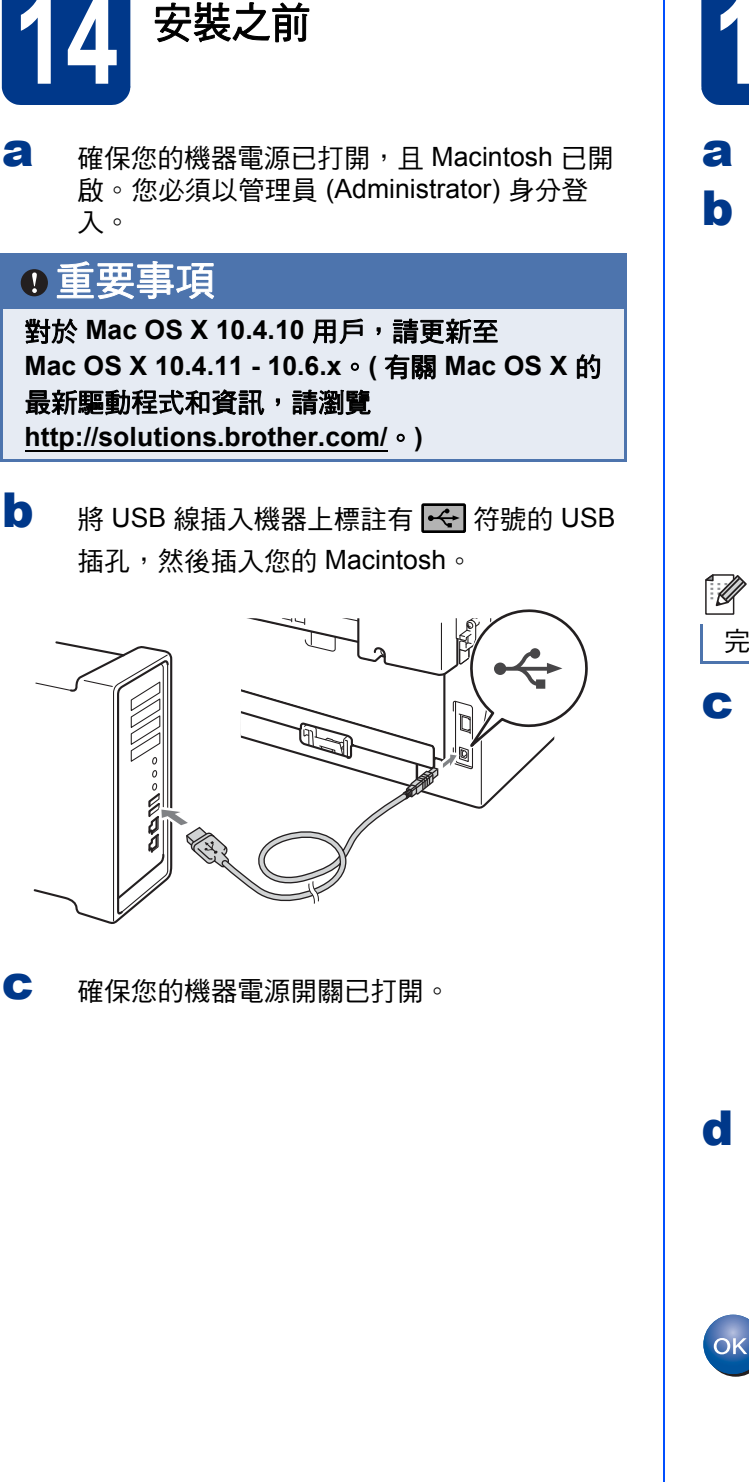

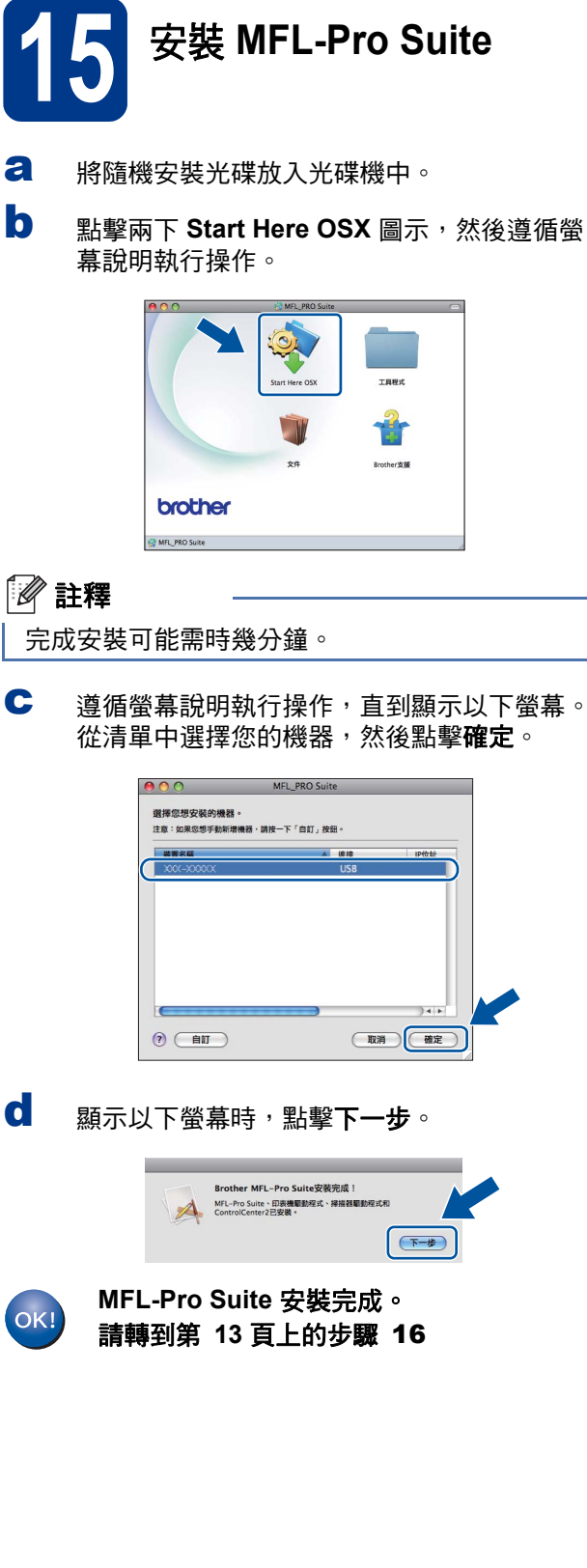

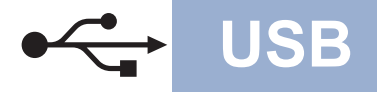

# USB **Macintosh**

<span id="page-12-0"></span>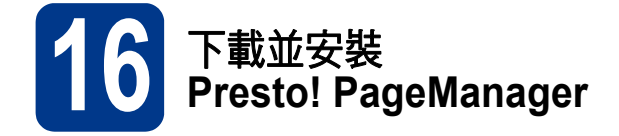

安裝 Presto! PageManager 後,光學字元辨識功能將 新增到 Brother ControlCenter2 中。透過 Presto! PageManager,您可以輕鬆地掃描、共用和 管理您的照片和文件。

在 **Brother** 支援螢幕上,點擊 **Presto! PageManager**, 然後遵循螢幕說明執行操作。

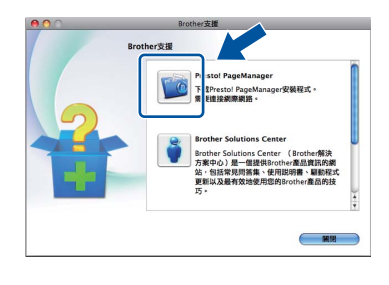

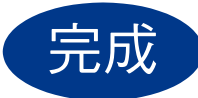

完成 現在已完成安裝。

Windows<sup>®</sup> **Windows USB Macintosh Macintosh**

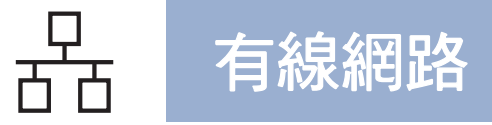

### <span id="page-13-0"></span>對於有線網路介面用戶 **(** 僅適用於 **MFC-7460DN)**

**(Windows® 2000** 專業版 **/XP/XP** 專業版 **x64** 版本 **/Windows Vista®/Windows® 7)**

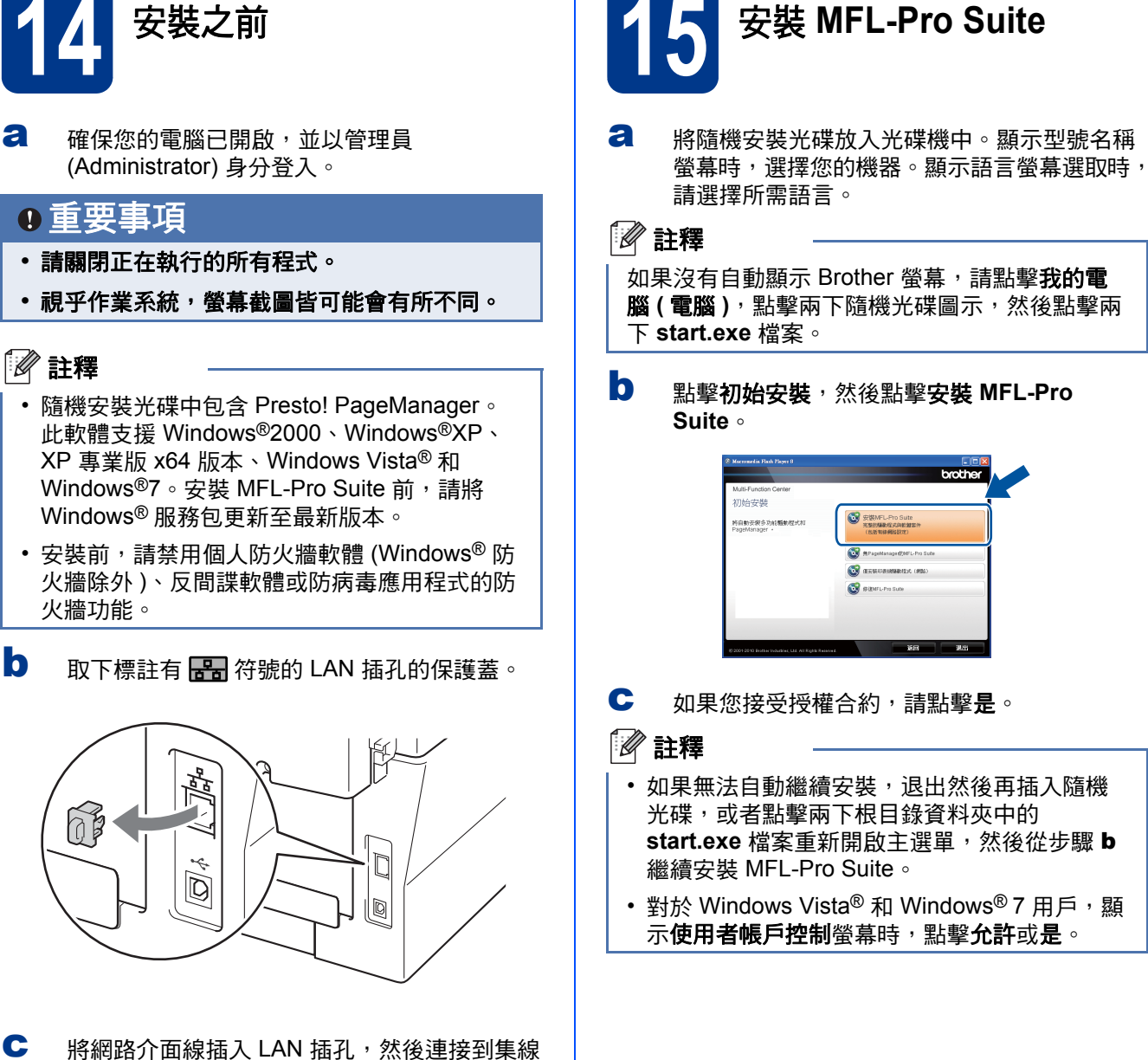

器的空閒連接埠。

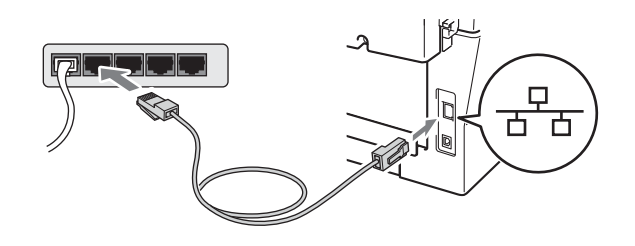

d 確保您的機器電源開關已打開。

<span id="page-13-2"></span>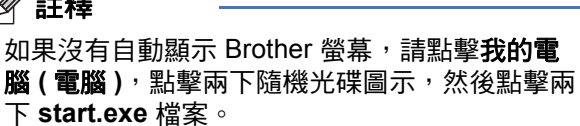

<span id="page-13-1"></span>b 點擊初始安裝,然後點擊安裝 **MFL-Pro** 

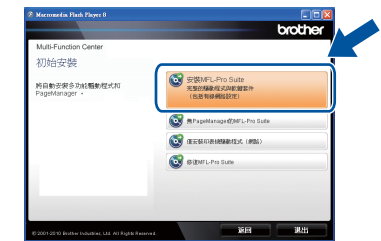

- c 如果您接受授權合約,請點擊是。
	- 如果無法自動繼續安裝,退出然後再插入隨機 光碟,或者點擊兩下根目錄資料夾中的 **start.exe** 檔案重新開啟主選單,然後從步驟 [b](#page-13-1) 繼續安裝 MFL-Pro Suite。
	- 對於 Windows Vista® 和 Windows® 7 用戶,顯 示使用者帳戶控制螢幕時,點擊允許或是。

d 當顯示偵測到防火牆 **/** 防毒軟體螢幕時,選擇更 改防火牆埠設定以啟用網路連接和繼續安裝。 **(** 建議 **)** 然後點擊下一步。

( 不適用於 Windows® 2000 用戶 )

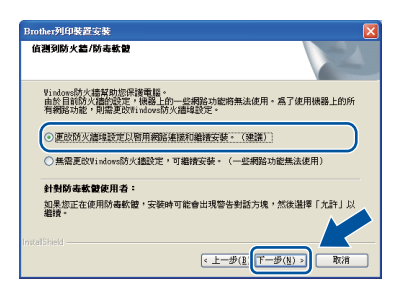

如果您使用的不是 Windows® 防火牆,請參閱 所用防火牆或防病毒軟體的使用說明書,以獲 取有關新增以下網路連接埠的資訊。

- 對於網路掃描, 新增 UDP 連接埠 54925。
- 對於網路 PC-Fax 接收, 新增 UDP 連接埠 54926。
- 如果您的網路連接仍然有問題, 請新增 UDP 連接埠 137。

e 遵循螢幕說明完成設定。

#### 重要事項

**Brother** 驅動程式將自動開始安裝。安裝螢幕會 逐一出現。中途切勿取消或關閉任何螢幕。完成 安裝可能需時幾秒鐘。

#### 註釋

- 如果未能在網路中找到您的機器,請遵循螢幕 說明確認您的設定。
- 您可以透過列印網路設置報告查看機器的 IP 位 址和節點名稱。請參閱第 18 頁的[列印網路設置](#page-17-0) [報告](#page-17-0)。
- 對於 Windows Vista<sup>®</sup> 和 Windows<sup>®</sup> 7, 顯示 **Windows** 安全性螢幕時,請勾選複選框,然後 點擊安裝,正確地完成安裝。
- 如果在軟體安裝過程中顯示錯誤訊息,請執行 位於開始 / 所有程式 /**Brother**/**MFC-XXXX LAN** (MFC-XXXX 為您的型號名稱)中的安裝診斷。

**16** 在其他電腦上安裝  **MFL-Pro Suite (** 如有需要 **)**

如果網路上有多台電腦需要使用本機器,請在各台電 腦上安裝 MFL-Pro Suite。請轉到第 14 [頁上的步](#page-13-2) 驟 [15](#page-13-2)。

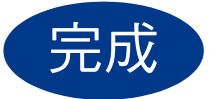

#### $\left| \frac{1}{\mathcal{F} \mathcal{F}} \right|$  ,<br>現在已完成安裝。

#### 註釋

- 如果本機器使用指定的 IP 位址,則必須使用控 制面板將引導方式設定為 Static。更多詳細資 訊,請參閱*網路使用說明書*中的*網路選單*。
- •視乎您的安全性設定,使用本機器或其軟體時。 可能會顯示 Windows 安全性或防病毒軟體視 窗。請允許此視窗繼續。
- **XML Paper Specification (XML** 紙張規格 **)** 印 表機驅動程式

對於 Windows Vista<sup>®</sup> 和 Windows<sup>®</sup> 7, 從使用 XML Paper Specification (XML 紙張規格 ) 文件 的應用程式進行打印時,XML Paper Specification (XML 紙張規格 ) 印表機驅動程式 是最適用的驅動程式。請登入 Brother Solutions Center (Brother 解決方案中心 ) 網站

<http://solutions.brother.com/> 下載最新的驅動程 式。

有線網路

<span id="page-15-1"></span><span id="page-15-0"></span>對於有線網路介面用戶 **(** 僅適用於 **MFC-7460DN) (Mac OS X 10.4.11 - 10.6.x)**

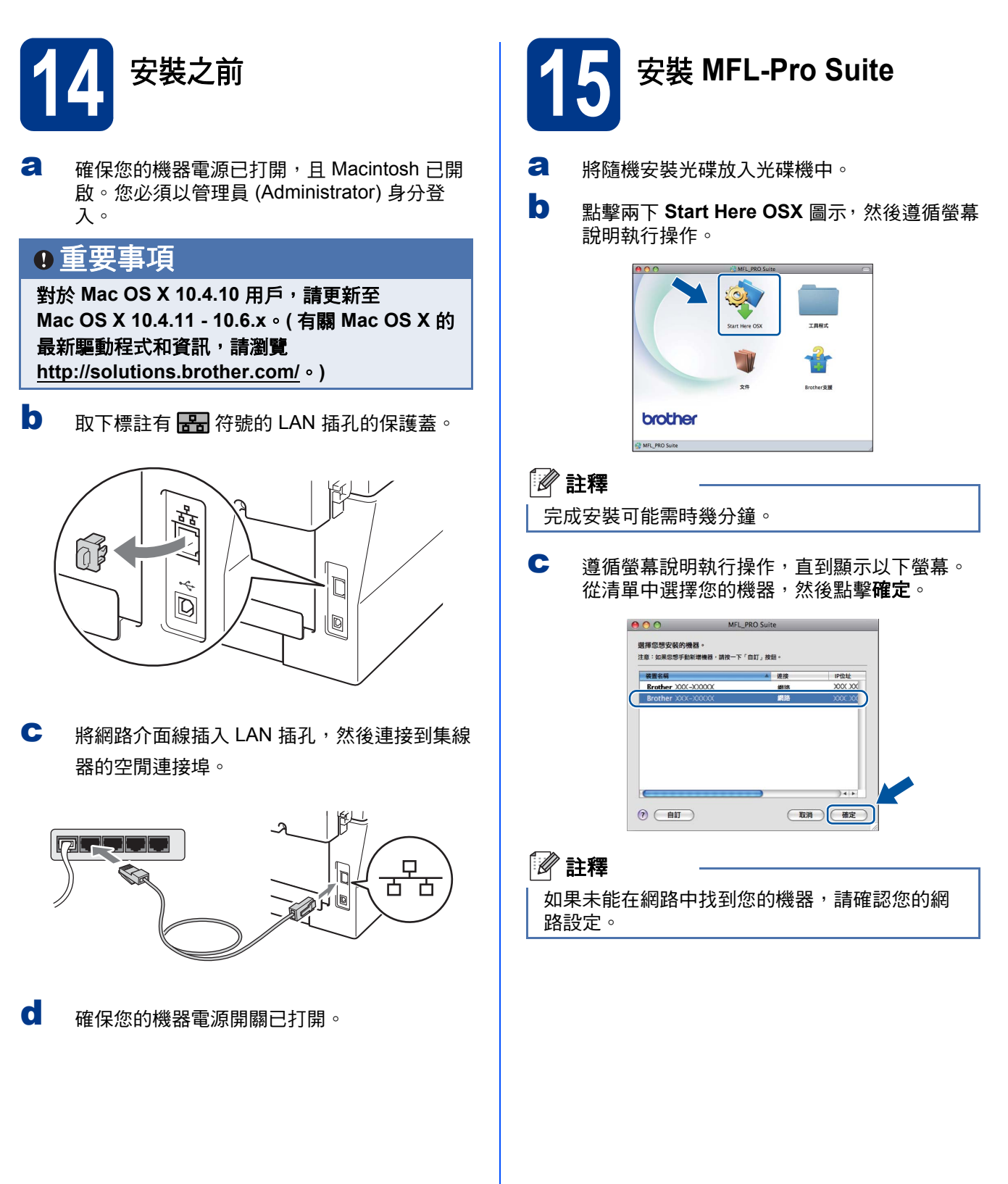

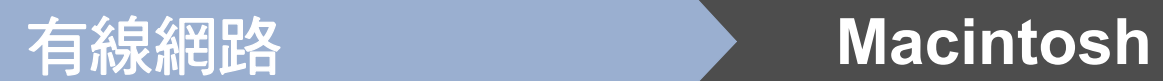

#### 註釋

- 您可以透過列印網路設置報告查看機器的 MAC 位址 ( 乙太網路位址 ) 和 IP 位址。請參閱 第 18 百的*[列印網路設置報告](#page-17-0)*。
- 如果顯示以下螢幕,點擊好。

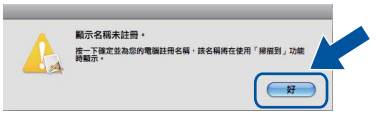

#### 在顯示名稱欄中為您的 Macintosh 輸入最多 15 個字元的名稱,點擊確定。轉到步驟 [d](#page-16-0)。

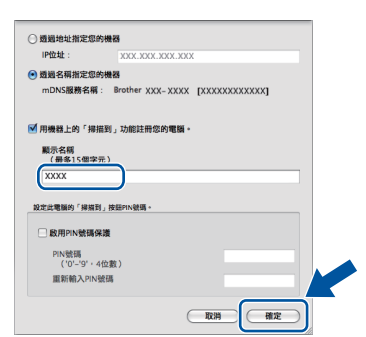

- 如果您想使用機器的掃描 **(SCAN)** 鍵進行網路 掃描,您必須勾選用機器上的「掃描到」功能 註冊您的電腦。複選框。
- 按 | △ | (掃描 (SCAN) 鍵 ) 並選擇掃描選項 時,機器的液晶螢幕上將顯示您輸入的名稱。 ( 更多詳細資訊, 請參閱*軟體使用說明書*中的*網* 路掃描。)

<span id="page-16-0"></span>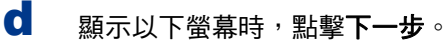

 $OK!$ 

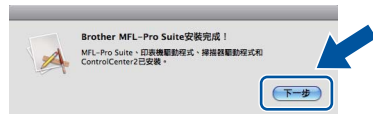

**MFL-Pro Suite** 安裝完成。 請轉到第 **17** [頁上的步驟](#page-16-1) 16

# <span id="page-16-1"></span>**16** 下載並安裝 **Presto! PageManager**

安裝 Presto! PageManager 後,光學字元辨識功能將 新增到 Brother ControlCenter2 中。透過 Presto! PageManager,您可以輕鬆地掃描、共用和

管理您的照片和文件。 在 **Brother** 支援螢幕上,點擊 **Presto! PageManager**,

然後遵循螢幕說明執行操作。

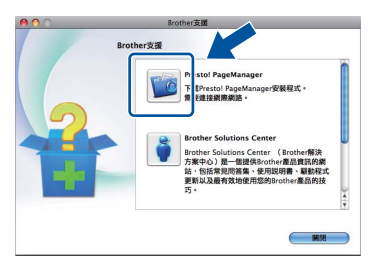

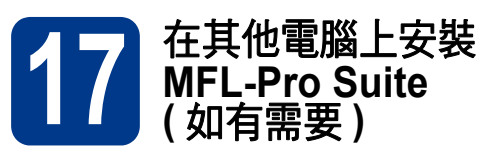

如果網路上有多台電腦需要使用本機器,請在各台電 腦上安裝 MFL-Pro Suite。請轉到第 16 [頁上的步](#page-15-1) 驟 [15](#page-15-1)。

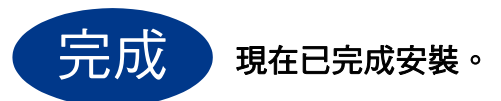

#### ◎ 註釋

如果本機器使用指定的 IP 位址,則必須使用控制 面板將引導方式設定為 Static。更多詳細資訊,請 參閱*網路使用說明書*中的*網路選單*。

有線網路

## 網路用戶 **(** 適用于 **MFC-7460DN)**

### 網路基本管理 **(** 網頁瀏覽器 **)**

Brother 印表伺服器配備有網百伺服器, 您可以使用 HTTP ( 超文件傳輸協定 ) 監視其狀態或變更其某些設 置。

#### 註釋

- 默認使用者名稱為 「**admin**」,默認密碼為 「**access**」。您可以使用網頁瀏覽器更改該密 碼。
- Brother 建議 Windows® 用戶使用 Microsoft® Internet Explorer® 6.0 ( 或更高版本 ) 或者 Firefox 3.0 (或更高版本), 建議 Macintosh 用 戶使用 Safari 3.0 ( 或更高版本 )。無論使用何種 瀏覽器,請確保始終啟用 JavaScript 和 Cookies。若要使用網頁瀏覽器,您需要知道印 表伺服器的 IP 位址。印表伺服器的 IP 位址列印 在網路設置報告上。
- a 打開您的瀏覽器。
- **b** 在瀏覽器的位址欄內輸入:「http://machine's IP address/」 ( 「machine's IP address」為印 表機的 IP 位址或印表伺服器的名稱 )。 ■ 例如: http://192.168.1.2/

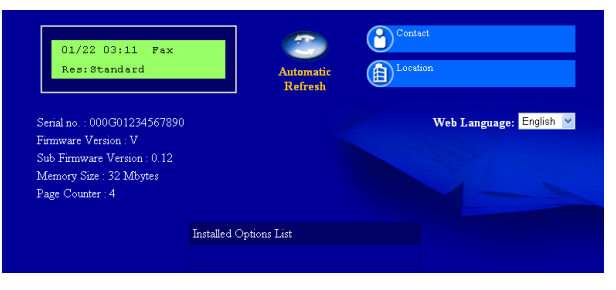

 $\mathbb{Q}$ 

請參閱*網路使用說明書*中的*網頁式管理*。

#### <span id="page-17-0"></span>列印網路設置報告

您可列印網路設置報告,以確認目前的網路設定。

- **a** 開啟機器的電源, 等候機器進入準備就緒狀 態。
- b 按功能 **(Menu)** 鍵,然後按數字鍵 **<sup>4</sup>**、**6**。
- c 按啟動 **(Start)** 鍵。 機器將列印目前的網路設定。
- d 按停止 **/** 退出 **(Stop/Exit)** 鍵。

#### 將網路設定恢復到出廠設定

若要將所有內置列印 / 掃描伺服器的網路設定恢復到 出廠設定,請遵循以下步驟:

- **a** 確保機器已停止運作,然後拔掉機器上的所有 連接線 ( 電源線除外 )。
- b 按功能 **(Menu)** 鍵,然後按數字鍵 **<sup>5</sup>**、**0**。
- c 按數字鍵 **<sup>1</sup>** 選擇 Reset。
- d 按數字鍵 **<sup>1</sup>** 選擇 Yes。 設備會重新啟動。重新啟動完成後,請重新連 接各連接線。

# 其他資訊

### **Brother CreativeCenter**

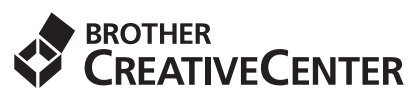

發揮無限創意。若您使用 Windows 作業系統,請按 兩下桌面上的 Brother CreativeCenter 圖示, 即可前 往本公司免費網站,其中提供許多可供個人及專業用 途的創意想法和資源。

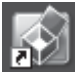

Mac 電腦用戶可以由下列網頁位址存取 Brother CreativeCenter 網站: <http://www.brother.com/creativecenter/>

# 耗材

### 耗材

需要更換耗材時,控制面板的液晶螢幕上會顯示錯誤訊息。有關本機器耗材的更多資訊,請瀏覽 <http://solutions.brother.com/> 或聯絡 Brother 的當地經銷商。

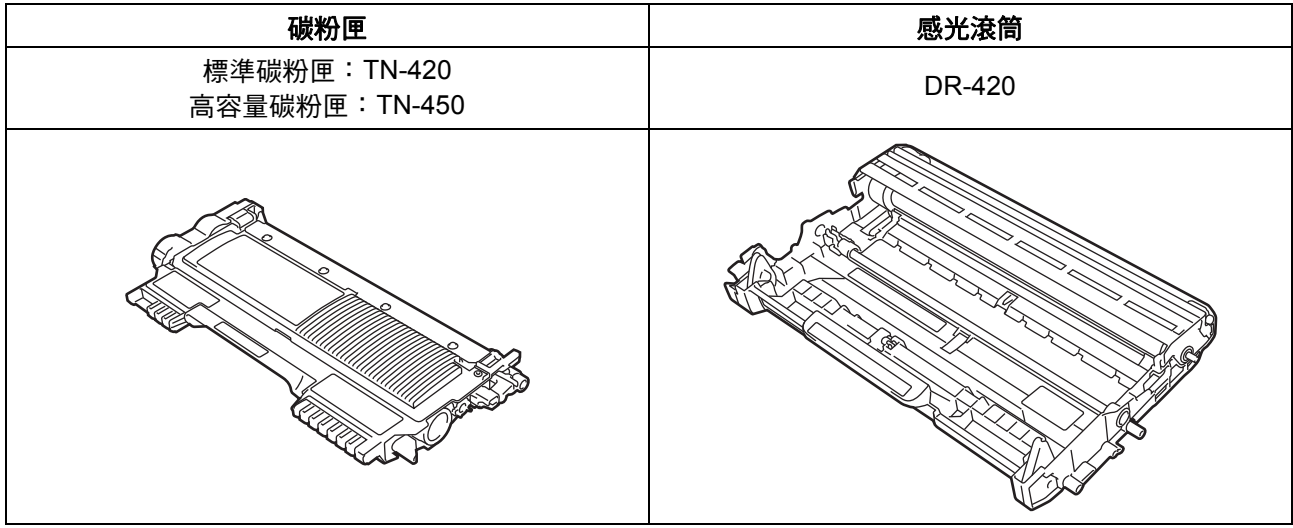

◎ 如需更換耗材,請參閱*基本使用說明書*中的*更換耗材*。

#### 商標

Brother 標識是兄弟工業株式會社的註冊商標。 Brother 是兄弟工業株式會社的註冊商標。 Microsoft、Windows、Windows Server 和 Internet Explorer 是微軟公司在美國和 / 或其他國家的註冊商標。 Windows Vista 是微軟公司在美國和其他國家的註冊商標或商標。 Apple、Macintosh、Safari 和 TrueType 是蘋果公司在美國和其他國家的註冊商標。 Mac 和 Mac 標識是蘋果公司在美國和其他國家的註冊商標。

#### **Brother** 產品、相關說明書和任何其他材料中出現的任何公司的商標名稱、產品名稱都是其相應公司的商標或註冊商標。

#### 編輯及出版聲明

本指導手冊在兄弟工業株式會社監督下編輯出版,包含有最新產品的說明和規格。 本指導手冊的內容及產品規格如有更改,恕不另行通知。 Brother 公司保留對包含在本快速安裝指南中的產品規格和內容做出更改的權利,恕不另行通知。同時,由於使用本快速安裝指南包含的內容 所造成的任何損壞 (包括後果 ), 包括但不限於本出版物的排版及其他錯誤, Brother 公司將不承擔任何責任。

#### 版權和許可

©2010 兄弟工業株式會社 本產品包含由以下廠商開發的軟體: ©1983-1998 太平洋軟體有限公司 ©2010 Devicescape 軟體有限公司 本產品包含由 ZUKEN ELMIC 公司開發的 「KASAGO TCP/IP」軟體。

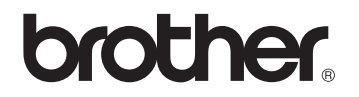